ローソン・ファミリーマートプリントマニュアルの手順

①アプリのインストール

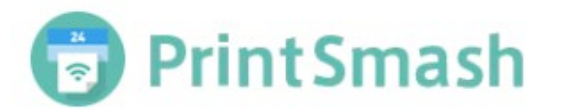

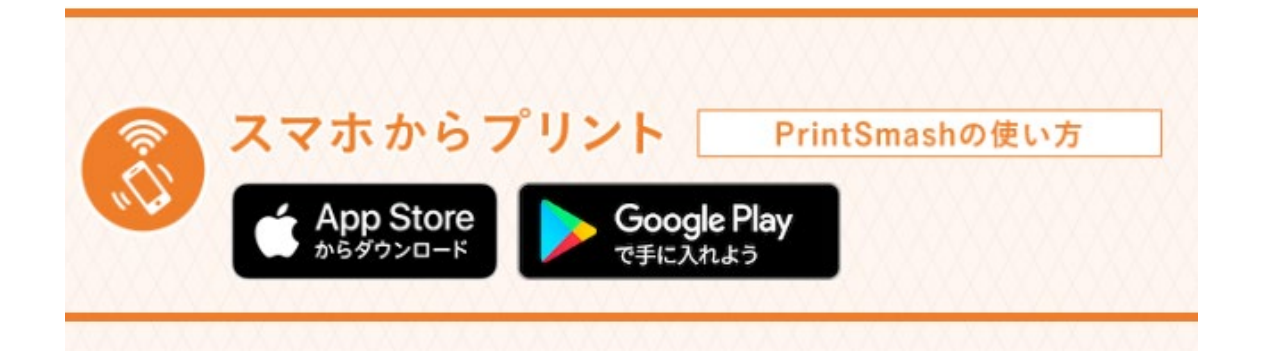

## iOS の手順

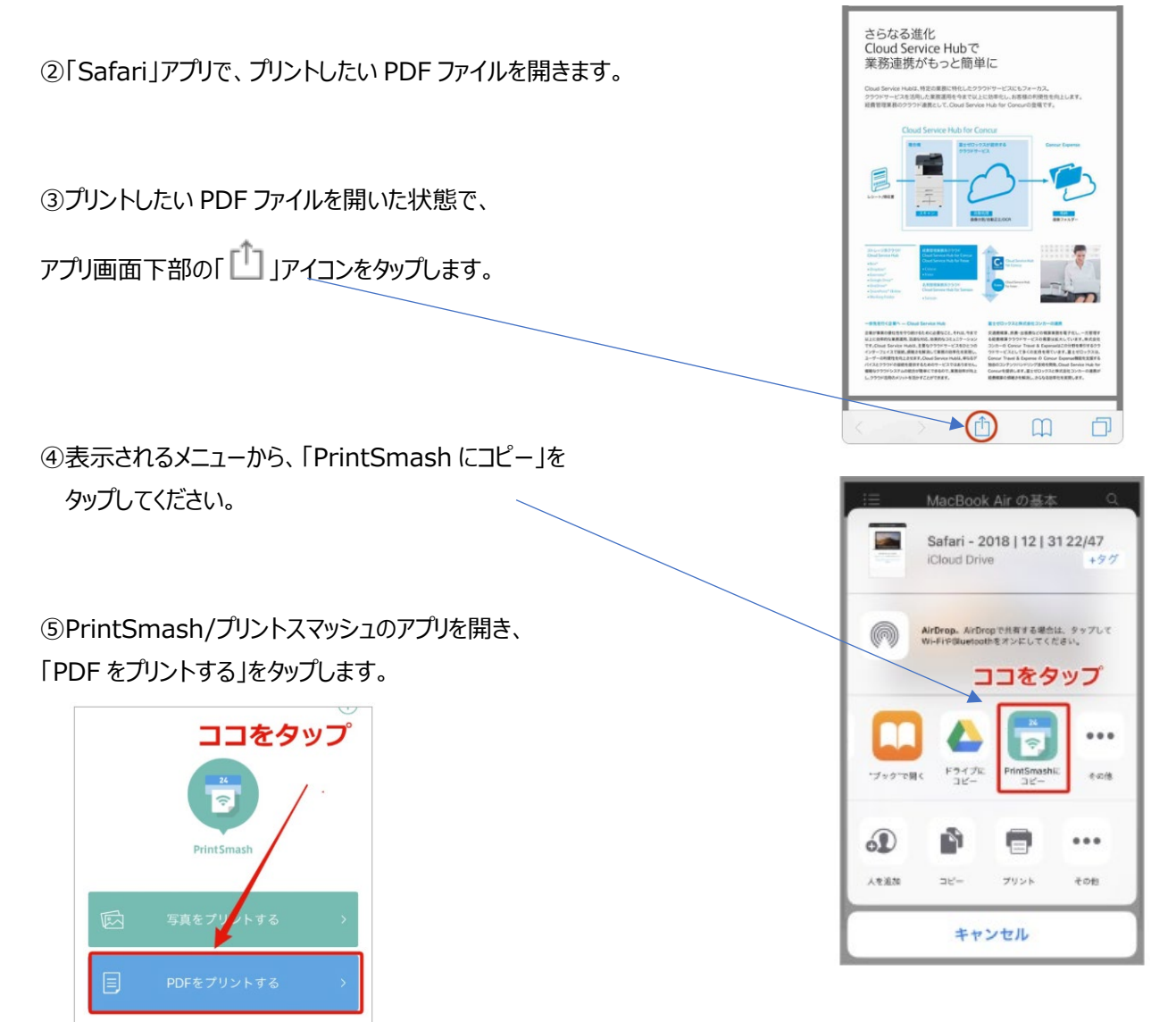

## Android の手順

②「Google Chrome™」アプリを起動し、PDF ファイルがある Web ページを表示し、PDF ファイルのリンクをタップして、 ダウンロードします。

③PDF ファイルがダウンロードされると、ダウンロードが完了した 旨のメッセージが表示されるので、「開く」を選択して、 PDF ファイルを開きます。

④PDF ファイルを開くのに紐付けられたアプリで PDF が開きます。

メニューの「 」アイコンをタップします。

ここでは、Adobe® Acrobat® Reader で開く説明をします。 Adobe® Acrobat® Reader がインストールされていない場合は、 Google Play™ からインストールできます。

⑤表示される画面で、「共有」を選択します。

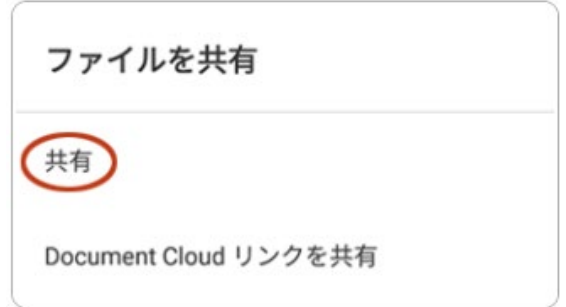

⑥「PrintSmash」のアイコンをタップします。

⑤PrintSmash/プリントスマッシュのアプリを開き、 「PDF をプリントする」をタップします。

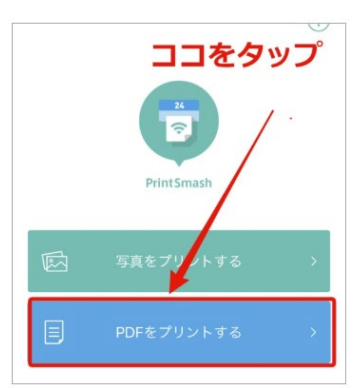

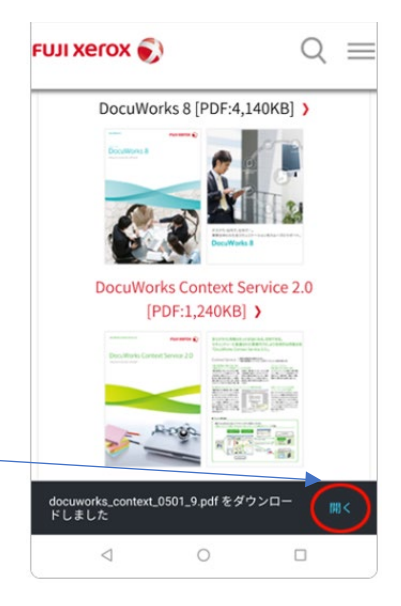

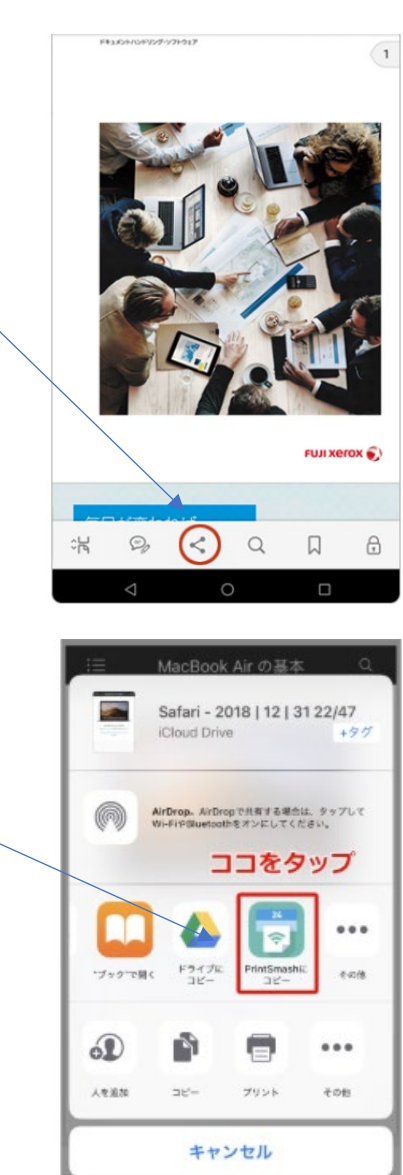

マルチコピー機の操作方法

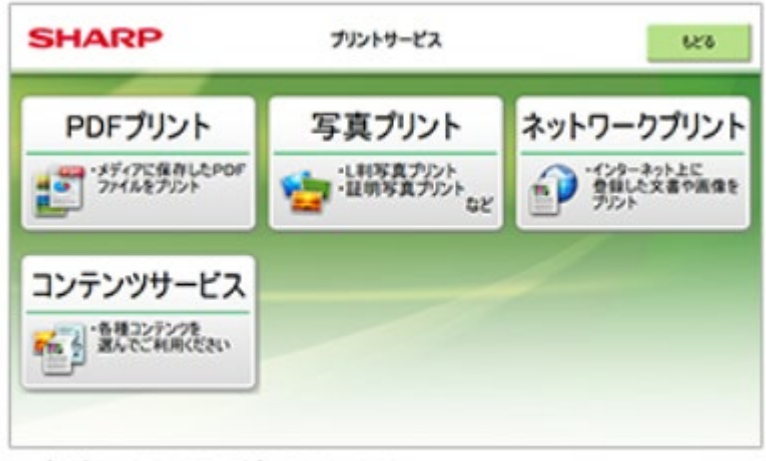

※店舗により画面が異なります。

「プリントサービス」⇒「PDF プリント」⇒「スマートフォン」の順に選択します。

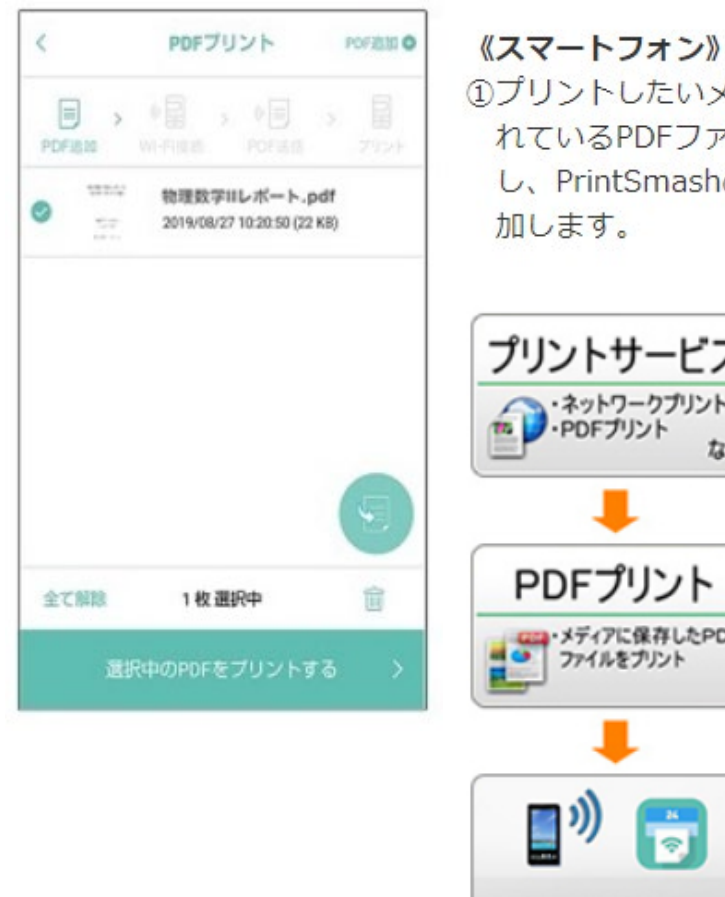

①プリントしたいメールに添付さ れているPDFファイルを表示 し、PrintSmashのリストに追

プリントサービス ・ネットワークプリント<br>・PDFプリント tal PDFプリント コ·メディアに保存したPDF<br>|ファイルをブリント

> スマートフォン (PrintSmash)

《マルチコピー機》

- 2 「プリントサービス」⇒「PDFプ リント」⇒「スマートフォン」の 順に選択します。
- 3ご利用のスマートフォンにより、 「iPhoneをご利用の方」または 「Android端末をご利用の方」の 「次へ」ボタンを押して下さい。

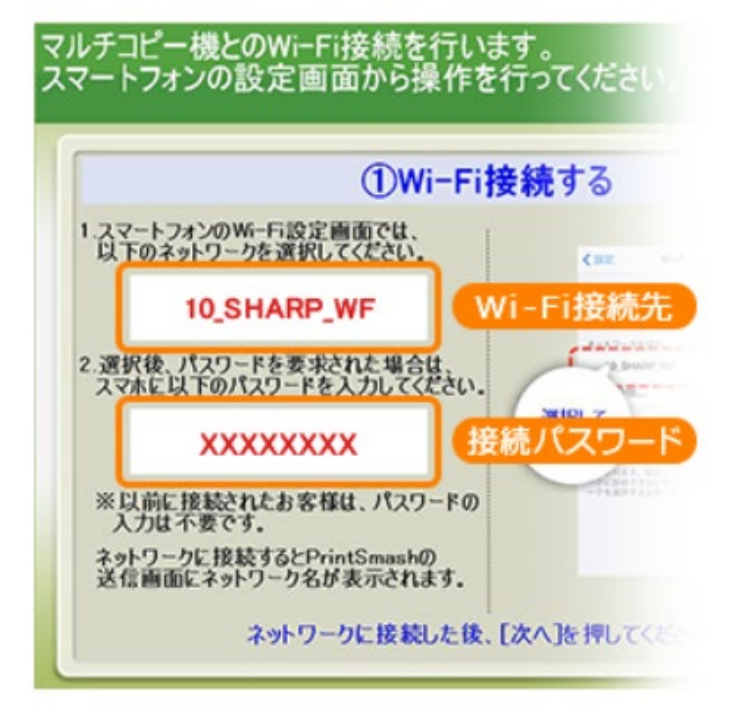

④Wi-Fi 接続を確認ください。 自動で接続されます。 接続されない場合は、手動で

Wi-Fi 設定を行ってください。 Wi-Fi 接続が確認できたら、

「次へ」ボタンを押して下さい。

※ 接続先の先頭の数字は、環境により 異なる場合があります。

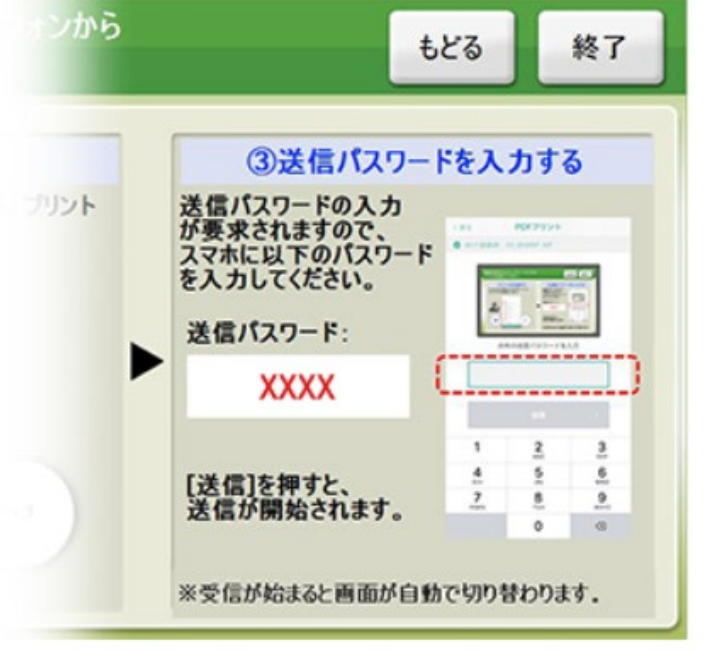

⑤スマートフォンアプリ画面右上部の

「送信」ボタンを押します。

マルチコピー機の操作画面に送信パスワー ドが表示されます。

スマートフォンアプリに送信パスワードを 入力する画面が現れるので、マルチコピー 機の操作画面に表示された送信パスワード を入力し、送信ボタンを押してください。

⑥データ送信完了後、「通信終了して次へ」を選択し、操作画面に従ってプリント方法 や用紙などを選択し、プリントしてください。